## **Импорт отчетов о сотрудниках ДОО в АИС СГО**

Данная инструкция предназначена для сотрудников дошкольных образовательных организаций с ролью «Администратор» в АИС «Сетевой город. Образование» (АИС СГО) с правом доступа «Использовать конструктор отчетов». В инструкции даны указания для импорта в Конструкторе отчетов АИС СГО дополнительных отчетов о сотрудниках, которые позволяют формировать сведения о сотрудниках из карточки и портфолио.

Используя импортированные отчеты, сотрудник ДОО может выполнять внутренний мониторинг наполненности сведений о сотрудниках.

Для импорта отчетов о сотрудниках ДОО выполните следующие действия:

1. Скачайте файлы для импорта на сайте с названиями: «карточка», «портфолио».

**Внимание!** Данные файлы не нужно открывать, либо редактировать. В противном случае вы не сможете их импортировать! Далее выполните действия с каждым файлом **поочередно**, согласно алгоритму, приведенному ниже.

2. Для импорта отчета зайдите в раздел **Отчеты -> Конструктор отчетов**. Далее нажмите кнопку **"Импорт"** (рис. 1), и выберите файл для импорта, который был до этого сохранен на ПК, нажав **«Выбрать файл»** (рис. 2).

| Управление          | Планирование                    | Обучение       | Расписание Журнал |           |  | Отчеты Ресурсы |                           |       |             |      |  |
|---------------------|---------------------------------|----------------|-------------------|-----------|--|----------------|---------------------------|-------|-------------|------|--|
| Конструктор отчетов |                                 |                |                   |           |  |                |                           |       |             |      |  |
| • Добавить          | • Копировать<br>• Редактировать |                |                   | • Удалить |  | ■ Экспорт      | • Импорт : Группы отчётов |       |             |      |  |
| Смотреть отчеты     |                                 | Все внутренние |                   |           |  |                |                           |       |             |      |  |
| Группы отчётов      |                                 | <Без группы>   |                   |           |  |                |                           |       |             |      |  |
| Название отчета     |                                 |                |                   |           |  |                |                           | Опуб. | <b>Hes.</b> | Ред. |  |
|                     |                                 |                |                   |           |  |                |                           |       |             |      |  |

Рис. 1

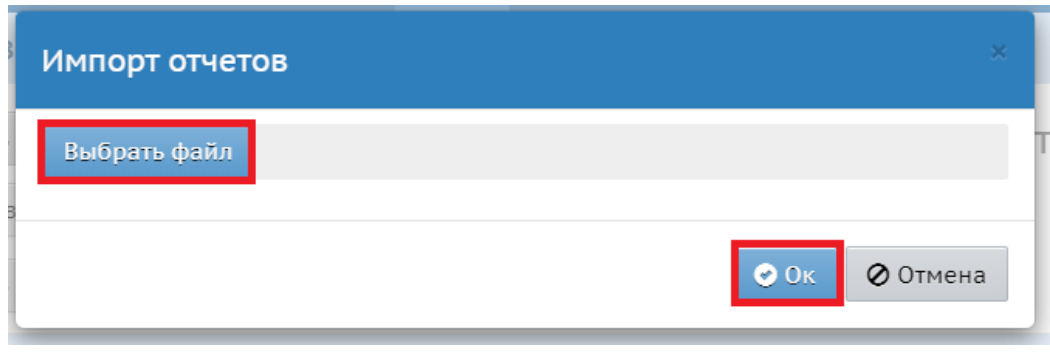

Рис. 2

Система проинформирует о том, какой отчет будет импортирован. Нажмите кнопку «Продолжить» (рис. 3)

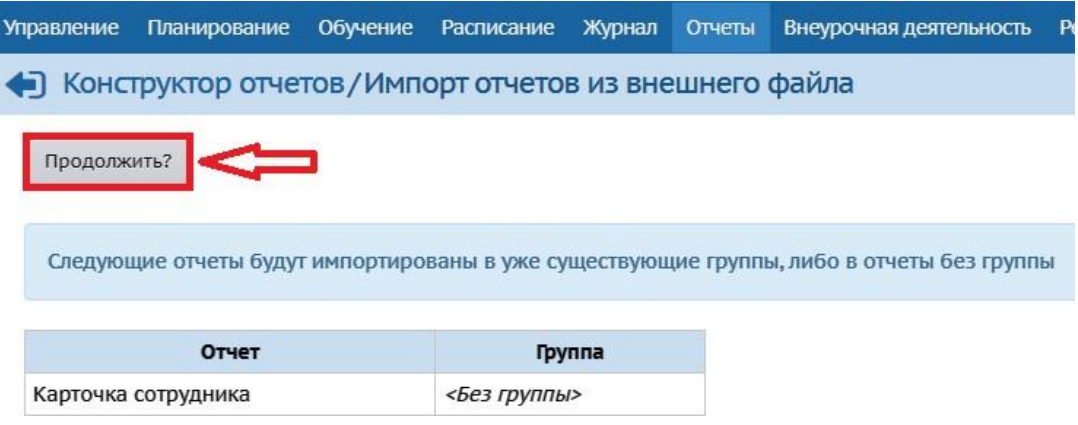

Рис. 3

3. Откройте импортированный отчет для редактирования. Для этого выберите

отчет и нажмите на кнопку **«Редактировать»** (рис. 4).

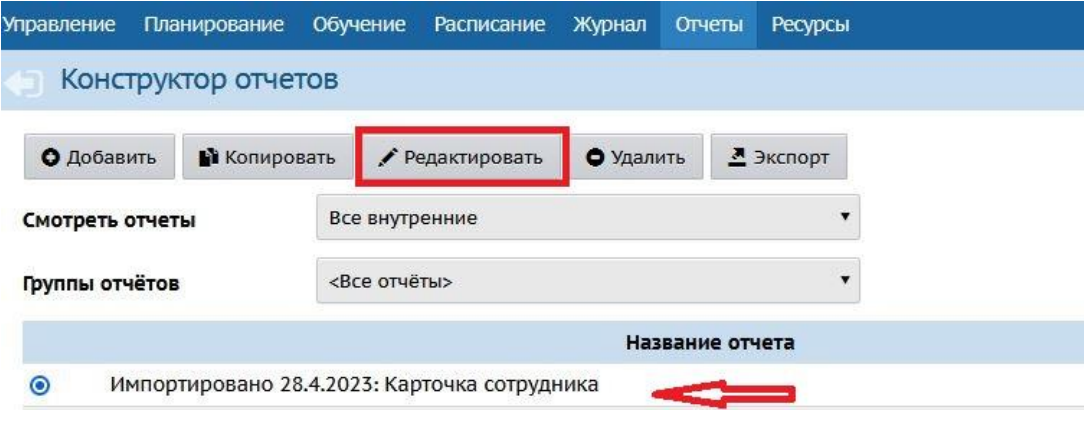

Рис. 4

4. На экране «Выбор фильтров для пользователя» нажмите на раздел внизу

экрана «Статус отчета» (рис. 5), либо на кнопку «След.» - для перехода к следующему шагу.

В случае, если система пропускает данный шаг, перейдите сразу к 5 шагу в

## алгоритме.

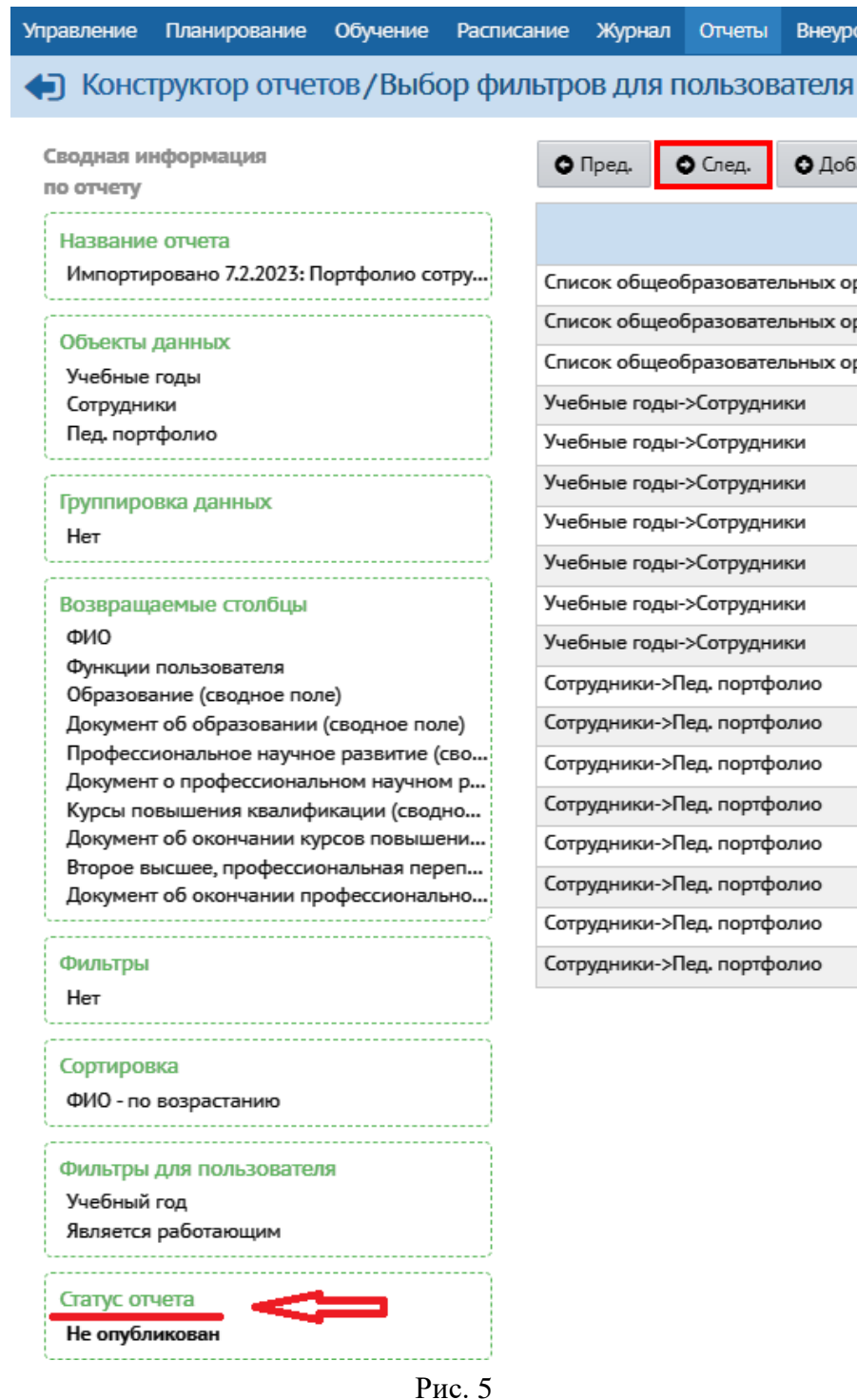

5. Нажмите на кнопку **«Опубликовать»** в верхнем левом углу экрана «Тестирование и публикация» (рис. 6).

## • Конструктор отчетов/Тестирование и публикация - Шаг 9

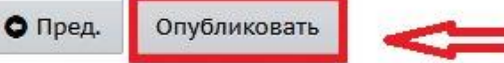

Сводная информация по отчету

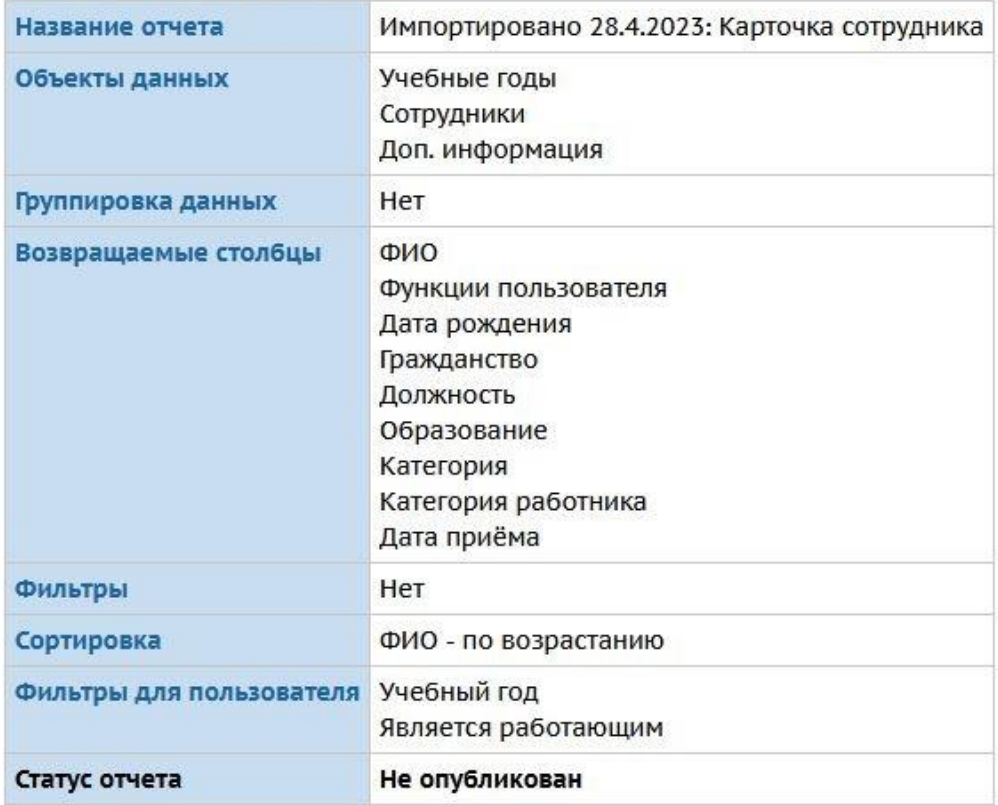

Рис. 6

6. В оповещении системы нажмите кнопку «Да» (рис. 7).

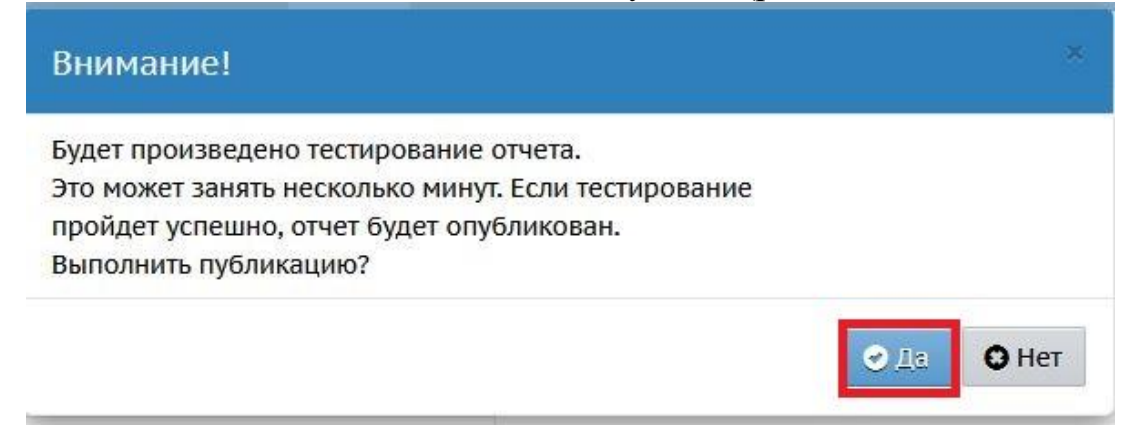

Рис. 7

7. После этого отчет можно сформировать в Дополнительных отчетах (рис. 8).

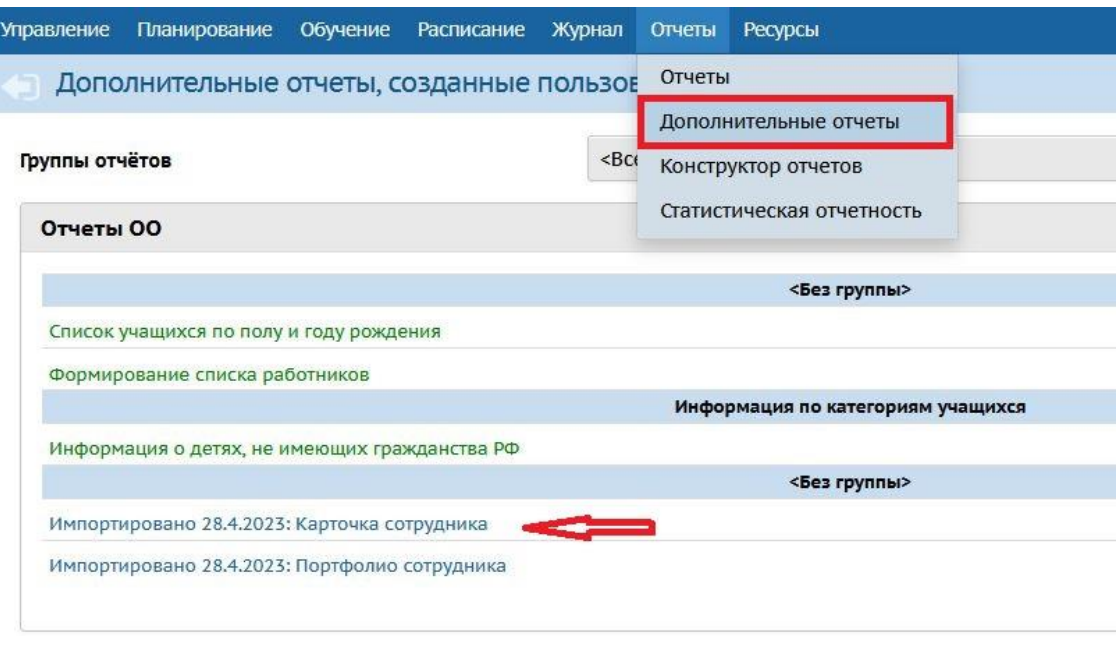

Рис. 8

8. Для формирования отчета выберите учебный год, в поле «Является работающим» выберите значение «да» и нажмите кнопку «Сформировать» (рис. 9).

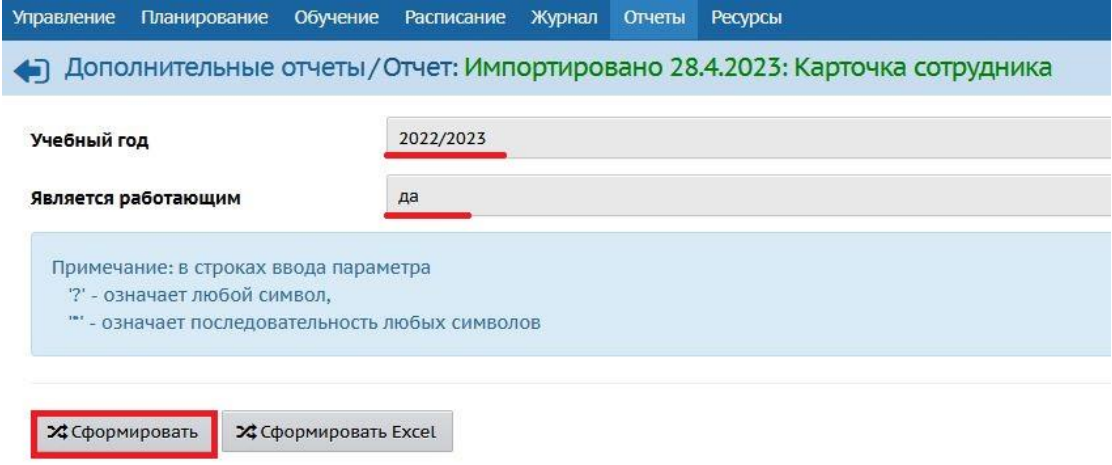

Рис. 9